# Getting started with Gmail

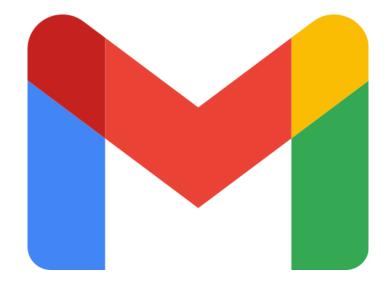

| Introduction to Gmail                                                           | 2 |
|---------------------------------------------------------------------------------|---|
| What is Gmail?                                                                  | ( |
| Why use Gmail?                                                                  |   |
| Getting started with Gmail                                                      |   |
| Basics of Gmail                                                                 | 4 |
| Creating and sending emails                                                     | 4 |
| Reading and replying to emails                                                  | Ę |
| Managing your inbox                                                             | Ę |
| Here are some tips for managing your inbox:                                     | į |
| Advanced features of Gmail                                                      |   |
| Filters                                                                         | ( |
| Labels                                                                          | ( |
| Canned responses                                                                | ( |
| Signatures                                                                      | ( |
| IMAP and POP3 access                                                            | ( |
| Gmailify                                                                        | - |
| Google Apps for Work                                                            | 7 |
| Gmail add-ons                                                                   | - |
| Troubleshooting and debugging                                                   | - |
| Gmail add-ons                                                                   | 7 |
| Troubleshooting and debugging                                                   | 8 |
| Check the Gmail help center                                                     | 8 |
| Try restarting your computer                                                    | ( |
| Check your internet connection                                                  | Ç |
| Laurence Svekis <a href="https://basescripts.com/">https://basescripts.com/</a> |   |

|    | Check your spam filter                                                                          | 9  |
|----|-------------------------------------------------------------------------------------------------|----|
|    | Clear your browser's cache and cookies                                                          | 9  |
|    | Try using a different web browser                                                               | 9  |
|    | Contact Gmail support                                                                           | 10 |
| Cc | nclusion                                                                                        | 10 |
|    | Resources for learning more about Gmail                                                         | 10 |
| То | p Tips Gmail                                                                                    | 11 |
|    | Tip 1: Use filters to automatically sort your emails.                                           | 12 |
|    | Tip 2: Use labels to organize your emails.                                                      | 13 |
|    | Tip 3: Use stars to mark important emails.                                                      | 13 |
|    | Tip 4: Snooze emails to read them later.                                                        | 13 |
|    | Tip 5: Archive emails to remove them from your inbox.                                           | 14 |
|    | Tip 6: Create a daily email routine.                                                            | 14 |
|    | Tip 7: Set aside time each day to check your email.                                             | 15 |
|    | Tip 8: Don't be afraid to delete emails.                                                        | 15 |
|    | Tip 9: Respond to emails promptly.                                                              | 15 |
|    | Tip 10: Use templates to save time when you're sending the same email over and over             |    |
|    | again.                                                                                          | 15 |
|    | Tip 11: Use Gmail's keyboard shortcuts to save time.                                            | 16 |
|    | Tip 12: Use Gmail's offline mode to check your email when you're not connected to the internet. | 16 |
|    | Tip 13: Use Gmail's mobile app to check your email on the go.                                   | 16 |
|    | Tip 14: Use Gmail's add-ons to add new features to Gmail.                                       | 17 |
|    | Tip 15: Use Gmail's search feature to find the emails you need quickly.                         | 17 |
|    | Tip 16: Use Gmail's labels to color-code your emails.                                           | 17 |
|    | Tip 17: Use Gmail's snooze feature to postpone emails until later.                              | 18 |
|    | Tip 18: Use Gmail's mute feature to silence notifications from certain senders.                 | 18 |
|    | Tip 19: Use Gmail's conversation view to see all of the emails in a conversation together.      | 19 |
|    | Tip 20: Use Gmail's canned responses to save time when you're sending the same email            |    |
|    | over and over again.                                                                            | 19 |
|    | Tip 21: Use Gmail's spell checker to avoid making spelling mistakes.                            | 20 |
|    | Tip 22: Use Gmail's grammar checker to avoid making grammar mistakes.                           | 21 |
|    | Tip 23: Use Gmail's preview pane to read emails without opening them.                           | 21 |
|    | Tip 24: Use Gmail's keyboard shortcuts to navigate Gmail quickly.                               | 21 |
|    | Tip 25: Use Gmail's help center to learn more about Gmail.                                      | 22 |

# Introduction to Gmail

- o What is Gmail?
- o Why use Gmail?

Getting started with Gmail

#### What is Gmail?

Gmail is a free email service provided by Google. It offers a variety of features that make it one of the most popular email services in the world, including:

- A large storage capacity of 15 GB
- A powerful search engine that makes it easy to find old emails
- A spam filter that keeps your inbox clean
- A variety of keyboard shortcuts that make it easy to use Gmail quickly and efficiently
- A mobile app that lets you access your email on the go

# Why use Gmail?

There are many reasons to use Gmail, including:

- It's free.
- It has a large storage capacity.
- It's easy to use.
- It has a powerful search engine.
- It has a spam filter.
- It has a mobile app.

### Getting started with Gmail

To get started with Gmail, you'll need to create a Google account. Once you have a Google account, you can sign up for Gmail. To do this, go to the Gmail website and click on the "Create account" button.

Once you've created a Gmail account, you can start using it right away. To send an email, click on the "Compose" button in the top left corner of the Gmail window. To reply to an email, click on the "Reply" button in the top right corner of the email. To forward an email, click on the "Forward" button in the top right corner of the email.

You can also use Gmail to manage your contacts. To do this, click on the "Contacts" tab in the top left corner of the Gmail window. You can add new contacts, edit existing contacts, and delete contacts.

Gmail is a powerful email service that offers a variety of features. With Gmail, you can easily stay organized and communicate with others.

Here are some additional tips for getting started with Gmail:

- Take some time to explore the Gmail interface and learn about all the features it
  offers.
- Use keyboard shortcuts to save time.
- Set up filters to automatically sort your emails.
- Use labels to organize your emails.
- Use the search bar to find old emails quickly.
- Use the mobile app to access your email on the go.

# **Basics of Gmail**

- Creating and sending emails
- Reading and replying to emails
- Managing your inbox

# Creating and sending emails

To create and send an email in Gmail, follow these steps:

- 1. Click on the Compose button in the top left corner of the Gmail window.
- 2. In the To field, enter the email address of the person you want to send the email to.
- 3. In the Subject field, enter a subject for your email.
- 4. In the Body field, type your email message.
- 5. When you're finished, click on the Send button.

# Reading and replying to emails

To read an email in Gmail, simply click on it. The email will open in a new window. To reply to an email, click on the Reply button. To forward an email, click on the Forward button.

# Managing your inbox

Gmail offers a variety of features to help you manage your inbox. You can use labels to organize your emails, filters to automatically sort your emails, and stars to mark important emails. You can also snooze emails to read them later, and archive emails to remove them from your inbox.

# Here are some tips for managing your inbox:

- Use labels to organize your emails. This will make it easier to find the emails you need when you need them.
- Use filters to automatically sort your emails. This will help you keep your inbox clean and organized.
- Use stars to mark important emails. This will make it easy to find them later.
- Snooze emails to read them later. This is a great way to deal with emails that you don't have time to read right away.
- Archive emails to remove them from your inbox. This will free up space in your inbox and make it easier to find the emails you need.

# Advanced features of Gmail

- Filters and labels
- Tasks and reminders
- Canned responses
- Signatures
- IMAP and POP3 access
- Gmailify
- Google Apps for Work

Gmail offers a variety of advanced features that can help you be more productive and efficient with your email. Here are some of the most popular advanced features:

#### **Filters**

Filters are a powerful way to automatically sort your emails. You can create filters based on the sender, recipient, subject, or any other criteria. For example, you could create a filter to automatically delete all emails from a specific sender, or to automatically archive all emails with a certain subject line.

#### Labels

Labels are a great way to organize your emails. You can create labels for different projects, clients, or topics. For example, you could create labels for "Work," "Personal," "Client A," and "Client B."

# Canned responses

Canned responses are a great way to save time when you're sending the same email message over and over again. You can create canned responses for common questions or requests. For example, you could create a canned response for your email signature, or for a message that you send to clients when they're first signing up for your service.

### Signatures

Signatures are a great way to add your contact information to the bottom of your emails. You can include your name, email address, phone number, website, and other contact information.

#### IMAP and POP3 access

IMAP and POP3 are two protocols that allow you to access your Gmail account from other email clients. IMAP is a more powerful protocol that allows you to keep your inbox in sync with multiple email clients. POP3 is a simpler protocol that allows you to download your emails to your computer.

# Gmailify

Gmailify is a service that allows you to use Gmail as your email client for other email accounts. This means that you can use all of the features of Gmail, such as filters, labels, and canned responses, with your other email accounts.

# Google Apps for Work

Google Apps for Work is a suite of productivity apps that includes Gmail, Calendar, Drive, Docs, Sheets, Slides, and more. It's a great option for businesses that want to use Google's productivity apps.

#### **Gmail add-ons**

Gmail add-ons are a great way to add new features to Gmail. There are add-ons for everything from task management to productivity tools. You can find add-ons in the Gmail web store.

# Troubleshooting and debugging

If you're having problems with Gmail, there are a few things you can do to troubleshoot the issue. First, check the Gmail help center for solutions. If you can't find a solution, you can contact Gmail support for help.

# Gmail add-ons

- How to find and install add-ons
- Popular Gmail add-ons

Gmail add-ons are a great way to add new features to Gmail. There are add-ons for everything from task management to productivity tools. You can find add-ons in the Gmail web store.

Here are some of the most popular Gmail add-ons:

- Grammarly is an add-on that helps you improve your writing. It checks your grammar, spelling, and punctuation for errors.
- Todoist is a task management add-on that helps you stay on top of your to-do list. You can create tasks, set due dates, and add notes.
- Boomerang is an email scheduling add-on that lets you send emails later. You
  can also use it to track emails and get reminders when they're opened.
- Google Calendar is a calendar add-on that lets you view your calendar in Gmail.
   You can also create events and send invitations.
- Keep is a note-taking add-on that lets you create and edit notes in Gmail. You can also add images and drawings to your notes.

These are just a few of the many Gmail add-ons that are available. To find add-ons, go to the Gmail web store and search for the add-on you're interested in. Once you've found an add-on, you can install it by clicking the "Add to Gmail" button.

Once an add-on is installed, you can access it from the Gmail sidebar. To use an add-on, simply click on its icon in the sidebar.

Gmail add-ons are a great way to customize Gmail and add new features. With so many add-ons to choose from, you're sure to find one that meets your needs.

# Troubleshooting and debugging

- Common problems
- Troubleshooting tips

Gmail is a powerful email service, but it's not perfect. Sometimes, you may encounter problems with Gmail, such as emails not sending, emails not receiving, or other issues. If you're having problems with Gmail, there are a few things you can do to troubleshoot the issue.

# Check the Gmail help center

The first thing you should do is check the Gmail help center. The help center has a wealth of information on how to use Gmail, and it may have a solution to your problem.

# Try restarting your computer

Sometimes, a simple restart can fix a lot of problems. If you're having problems with Gmail, try restarting your computer and see if that fixes the issue.

# Check your internet connection

If you're not able to send or receive emails, make sure that you have an internet connection. You can check your internet connection by trying to load a website in your web browser.

# Check your spam filter

If you're not receiving emails, it's possible that they're being filtered into your spam folder. Check your spam folder to see if the emails are there.

# Clear your browser's cache and cookies

Your browser's cache and cookies can sometimes cause problems with Gmail. To clear your browser's cache and cookies, follow these steps:

- In your web browser, open the "Settings" or "Preferences" menu.
- Click on the "Privacy" or "Security" tab.
- Click on the "Clear browsing data" button.
- Select the "Cache" and "Cookies" options.
- Click on the "Clear data" button.

### Try using a different web browser

If you're still having problems with Gmail, try using a different web browser. You can use a different browser to test if the problem is with your browser or with Gmail.

# Contact Gmail support

If you've tried all of the above and you're still having problems with Gmail, you can contact Gmail support for help. You can contact Gmail support by visiting the Gmail help center and clicking on the "Contact us" link.

# Conclusion

Resources for learning more about Gmail

Gmail is a powerful email service that offers a variety of features. With Gmail, you can easily stay organized and communicate with others.

Here are some of the benefits of using Gmail:

- It's free.
- It has a large storage capacity.
- It's easy to use.
- It has a powerful search engine.
- It has a spam filter.
- It has a mobile app.
- It offers a variety of advanced features, such as filters, labels, and canned responses.
- It allows you to add-ons to customize Gmail and add new features.
- It has a helpful help center and support team.

If you're looking for a powerful and user-friendly email service, Gmail is a great option.

# Resources for learning more about Gmail

Gmail Help Center

The Gmail Help Center is a great resource for learning more about Gmail. It has a wealth of information on how to use Gmail, including articles, videos, and tutorials.

Gmail Blog

The Gmail Blog is a great resource for staying up-to-date on the latest news and features for Gmail. It also has tips and tricks for using Gmail more effectively.

#### Gmail Tips

The Gmail Tips website has a collection of tips and tricks for using Gmail more effectively.

#### Gmail Forum

The Gmail Forum is a great place to ask questions and get help from other Gmail users.

#### Gmail Support

If you have a problem with Gmail, you can contact Gmail support for help. You can contact Gmail support by visiting the Gmail help center and clicking on the "Contact us" link.

# **Top Tips Gmail**

- 1. Use filters to automatically sort your emails. This will help you keep your inbox clean and organized.
- 2. Use labels to organize your emails. This will make it easier to find the emails you need when you need them.
- 3. Use stars to mark important emails. This will make it easy to find them later.
- 4. Snooze emails to read them later. This is a great way to deal with emails that you don't have time to read right away.
- 5. Archive emails to remove them from your inbox. This will free up space in your inbox and make it easier to find the emails you need.
- 6. Create a daily email routine. This will help you stay on top of your email and avoid feeling overwhelmed.
- 7. Set aside time each day to check your email. This will help you avoid checking your email constantly throughout the day.
- 8. Don't be afraid to delete emails. If you don't need an email, delete it.
- 9. Respond to emails promptly. This will show people that you're responsive and that you value their time.
- 10. Use templates to save time when you're sending the same email over and over again.

- 11. Use Gmail's keyboard shortcuts to save time. There are a lot of keyboard shortcuts that you can use in Gmail to save time.
- 12. Use Gmail's offline mode to check your email when you're not connected to the internet.
- 13. Use Gmail's mobile app to check your email on the go.
- 14. Use Gmail's add-ons to add new features to Gmail. There are a lot of add-ons that you can use to add new features to Gmail.
- 15. Use Gmail's search feature to find the emails you need quickly.
- 16. Use Gmail's labels to color-code your emails. This will help you organize your emails and make them easier to find.
- 17. Use Gmail's snooze feature to postpone emails until later. This is a great way to deal with emails that you don't have time to deal with right away.
- 18. Use Gmail's mute feature to silence notifications from certain senders. This is a great way to avoid being overwhelmed by notifications.
- 19. Use Gmail's conversation view to see all of the emails in a conversation together. This will make it easier to follow conversations.
- 20. Use Gmail's canned responses to save time when you're sending the same email over and over again.
- 21. Use Gmail's spell checker to avoid making spelling mistakes.
- 22. Use Gmail's grammar checker to avoid making grammar mistakes.
- 23. Use Gmail's preview pane to read emails without opening them. This is a great way to save time.
- 24. Use Gmail's keyboard shortcuts to navigate Gmail quickly. There are a lot of keyboard shortcuts that you can use to navigate Gmail quickly.
- 25. Use Gmail's help center to learn more about Gmail. The Gmail help center has a wealth of information on how to use Gmail.

# Tip 1: Use filters to automatically sort your emails.

Filters are a powerful way to automatically sort your emails. You can create filters based on the sender, recipient, subject, or any other criteria. For example, you could create a filter to automatically delete all emails from a specific sender, or to automatically archive all emails with a certain subject line.

To create a filter, follow these steps:

- 1. In Gmail, click the Create a filter button.
- 2. Enter the criteria for your filter.
- 3. Click the Create filter button.

Once you've created a filter, Gmail will automatically sort your emails according to the criteria you've specified.

# Tip 2: Use labels to organize your emails.

Labels are a great way to organize your emails. You can create labels for different projects, clients, or topics. For example, you could create labels for "Work," "Personal," "Client A," and "Client B."

To create a label, follow these steps:

- 1. In Gmail, click the Labels button.
- 2. Click the Create label button.
- 3. Enter a name for your label.
- 4. Click the Create button.

Once you've created a label, you can apply it to any email by clicking the label button and selecting the label you want to apply.

# Tip 3: Use stars to mark important emails.

Stars are a great way to mark important emails. This will make it easy to find them later.

To star an email, follow these steps:

- 1. In Gmail, click the star button next to the email you want to star.
- 2. The email will now be starred.

To find all of your starred emails, click the Starred label.

### Tip 4: Snooze emails to read them later.

Snooze is a great way to deal with emails that you don't have time to read right away. You can snooze an email for a specific time or date, or until you get back to your computer.

To snooze an email, follow these steps:

- 1. In Gmail, hover over the email you want to snooze.
- 2. Click the Snooze button.
- 3. Select a time or date to snooze the email for.
- Click the Snooze button.

The email will now be snoozed and will reappear in your inbox at the time or date you selected.

# Tip 5: Archive emails to remove them from your inbox.

Archiving emails is a great way to remove them from your inbox without deleting them. This will free up space in your inbox and make it easier to find the emails you need.

To archive an email, follow these steps:

- 1. In Gmail, hover over the email you want to archive.
- 2. Click the Archive button.
- 3. The email will now be archived and will no longer appear in your inbox.

To find your archived emails, click the All mail label.

# Tip 6: Create a daily email routine.

Creating a daily email routine will help you stay on top of your email and avoid feeling overwhelmed.

Your daily email routine might include things like:

- Checking your email first thing in the morning.
- Responding to important emails immediately.
- Deleting any emails that you don't need.
- Archiving any emails that you need to keep but don't need to see every day.
- Setting aside time each day to deal with any lingering emails.

# Tip 7: Set aside time each day to check your email.

Checking your email constantly throughout the day is a surefire way to get overwhelmed. Instead, set aside a specific time each day to check your email. This will help you stay focused and avoid getting sidetracked.

### Tip 8: Don't be afraid to delete emails.

If you don't need an email, delete it. There's no need to keep emails that you're not going to read or use. Deleting emails will free up space in your inbox and make it easier to find the emails you need.

# Tip 9: Respond to emails promptly.

Responding to emails promptly shows people that you're responsive and that you value their time. If you can't respond to an email right away, let the sender know when you expect to respond.

# Tip 10: Use templates to save time when you're sending the same email over and over again.

Here are some more details for using templates to save time when you're sending the same email over and over again:

- 1. To create a template, start by composing an email as you normally would.
- 2. Once you're finished composing the email, click the More button in the bottom right corner of the compose window.
- 3. Select Templates > Save draft as template.
- 4. Enter a name for your template and click Save.
- 5. To use a template, start composing a new email.
- 6. Click the More button in the bottom right corner of the compose window.
- 7. Select Templates > Choose from my templates.
- 8. Select the template you want to use and click Insert.

You can also create templates from existing emails. To do this, open the email you want to use as a template and click the More button in the bottom right corner of the email. Select Templates > Create template from this email.

Once you've created a template, you can use it as many times as you need to. This is a great way to save time when you're sending the same email over and over again.

# Tip 11: Use Gmail's keyboard shortcuts to save time.

There are a lot of keyboard shortcuts that you can use in Gmail to save time. For example, you can use the following shortcuts to:

- Mark an email as read: J
- Reply to an email: R
- Forward an email: F
- Delete an email: Shift+Delete
- Archive an email: E
- Search for an email: /

# Tip 12: Use Gmail's offline mode to check your email when you're not connected to the internet.

Gmail's offline mode allows you to check your email even when you're not connected to the internet. To use offline mode, follow these steps:

- 1. In Gmail, click the Settings gear icon.
- 2. Click the See all settings link.
- 3. Click the Offline tab.
- 4. Check the Enable offline mail checkbox.
- Click the Save changes button.

Once you've enabled offline mode, you can check your email even when you're not connected to the internet. However, you'll need to be connected to the internet to send or receive new emails.

# Tip 13: Use Gmail's mobile app to check your email on the go.

Gmail's mobile app makes it easy to check your email on the go. The app is available for both Android and iOS devices.

To use the Gmail mobile app, simply download the app from the App Store or Google Play. Once you've downloaded the app, sign in with your Gmail account.

The Gmail mobile app has many of the same features as the web version of Gmail. You can read, send, and reply to emails, as well as create labels and filters.

### Tip 14: Use Gmail's add-ons to add new features to Gmail.

Gmail's add-ons allow you to add new features to Gmail. There are a lot of add-ons available, including add-ons for productivity, organization, and security.

To find add-ons, go to the Gmail web store and search for the add-on you're interested in. Once you've found an add-on, you can install it by clicking the "Add to Gmail" button.

# Tip 15: Use Gmail's search feature to find the emails you need quickly.

Gmail's search feature is a powerful tool that allows you to find the emails you need quickly. You can search for emails by sender, recipient, subject, or any other criteria.

To use Gmail's search feature, simply enter your search term in the search bar at the top of the Gmail window. Gmail will then display a list of emails that match your search term.

# Tip 16: Use Gmail's labels to color-code your emails.

Labels are a great way to organize your emails. You can create labels for different projects, clients, or topics. For example, you could create labels for "Work," "Personal," "Client A," and "Client B."

To create a label, follow these steps:

- 1. In Gmail, click the Labels button.
- 2. Click the Create label button.
- 3. Enter a name for your label.
- Click the Create button.

Once you've created a label, you can apply it to any email by clicking the label button and selecting the label you want to apply.

You can also color-code your labels to make them even easier to find. To do this, click the Label color dropdown menu and select a color.

# Tip 17: Use Gmail's snooze feature to postpone emails until later.

Snooze is a great way to deal with emails that you don't have time to deal with right away. You can snooze an email for a specific time or date, or until you get back to your computer.

To snooze an email, follow these steps:

- 1. In Gmail, hover over the email you want to snooze.
- 2. Click the Snooze button.
- 3. Select a time or date to snooze the email for.
- 4. Click the Snooze button.

The email will now be snoozed and will reappear in your inbox at the time or date you selected

# Tip 18: Use Gmail's mute feature to silence notifications from certain senders.

Mute is a great way to avoid being overwhelmed by notifications. You can mute notifications from individual senders or from entire groups.

To mute a sender, follow these steps:

- 1. In Gmail, open the email from the sender you want to mute.
- 2. Click the More button in the bottom right corner of the email.
- 3. Select Mute.

The sender will no longer send you notifications when they send you an email.

To mute a group, follow these steps:

- 1. In Gmail, click the Settings gear icon.
- 2. Click the See all settings link.
- 3. Click the General tab.
- 4. Scroll down to the Notifications section and click the Mute button next to the group you want to mute.

The group will no longer send you notifications when they send you an email.

# Tip 19: Use Gmail's conversation view to see all of the emails in a conversation together.

Conversation view is a great way to follow conversations. When you enable conversation view, Gmail will group all of the emails in a conversation together.

To enable conversation view, follow these steps:

- 1. In Gmail, click the Settings gear icon.
- 2. Click the See all settings link.
- 3. Click the Labs tab.
- 4. Scroll down to the Conversation view section and check the Enable conversation view checkbox.
- 5. Click the Save changes button.

Once you've enabled conversation view, Gmail will group all of the emails in a conversation together. You can collapse or expand conversations to see the individual emails.

# Tip 20: Use Gmail's canned responses to save time when you're sending the same email over and over again.

Canned responses are a great way to save time when you're sending the same email over and over again. You can create canned responses for common questions or tasks.

To create a canned response, follow these steps:

- 1. In Gmail, click the More button in the bottom right corner of the compose window.
- Select Templates > Save draft as template.

- 3. Enter a name for your template and click Save.
- 4. To use a canned response, start composing a new email.
- 5. Click the More button in the bottom right corner of the compose window.
- 6. Select Templates > Choose from my templates.
- 7. Select the template you want to use and click Insert.

You can also create canned responses from existing emails. To do this, open the email you want to use as a template and click the More button in the bottom right corner of the email. Select Templates > Create template from this email.

Once you've created a canned response, you can use it as many times as you need to. This is a great way to save time when you're sending the same email over and over again

# Tip 21: Use Gmail's spell checker to avoid making spelling mistakes.

Gmail has a built-in spell checker that can help you avoid making spelling mistakes. To use the spell checker, simply type your email as you normally would. As you type, Gmail will underline any words that it thinks are misspelled. You can then right-click on the misspelled word and select the correct spelling from the list of suggestions.

You can also turn on the spell checker automatically. To do this, follow these steps:

- 1. In Gmail, click the Settings gear icon.
- 2. Click the See all settings link.
- Click the General tab.
- 4. Scroll down to the Spelling section and check the Enable spell checker checkbox.
- 5. Click the Save changes button.

Once you've enabled the spell checker automatically, Gmail will check your spelling as you type.

# Tip 22: Use Gmail's grammar checker to avoid making grammar mistakes.

Gmail also has a built-in grammar checker that can help you avoid making grammar mistakes. To use the grammar checker, simply type your email as you normally would. As you type, Gmail will underline any sentences that it thinks are grammatically incorrect. You can then right-click on the sentence and select the correct grammar from the list of suggestions.

You can also turn on the grammar checker automatically. To do this, follow these steps:

- 1. In Gmail, click the Settings gear icon.
- 2. Click the See all settings link.
- Click the General tab.
- 4. Scroll down to the Grammar section and check the Enable grammar checker checkbox.
- 5. Click the Save changes button.

Once you've enabled the grammar checker automatically, Gmail will check your grammar as you type.

# Tip 23: Use Gmail's preview pane to read emails without opening them.

The preview pane is a great way to read emails without opening them. To use the preview pane, simply hover over the email you want to preview. The email will then appear in the preview pane.

You can use the preview pane to read the email, reply to the email, or forward the email. You can also mark the email as read or unread.

# Tip 24: Use Gmail's keyboard shortcuts to navigate Gmail quickly.

There are a lot of keyboard shortcuts that you can use to navigate Gmail quickly. For example, you can use the following shortcuts to:

Mark an email as read: J

• Reply to an email: R

• Forward an email: F

• Delete an email: Shift+Delete

Archive an email: ESearch for an email: /

You can find a list of all of Gmail's keyboard shortcuts here: https://support.google.com/mail/answer/7190?hl=en

### Tip 25: Use Gmail's help center to learn more about Gmail.

The Gmail help center has a wealth of information on how to use Gmail. You can find answers to your questions about Gmail, as well as tips and tricks for using Gmail more effectively.

To access the Gmail help center, follow these steps:

- 1. In Gmail, click the Help button in the bottom right corner of the window.
- 2. Click the Help center link.

The Gmail help center will open in a new window. You can then search for the information you need or browse the help center by topic.